## LEMO: GEBRUIK EN FEEDBACK

## INHOUD

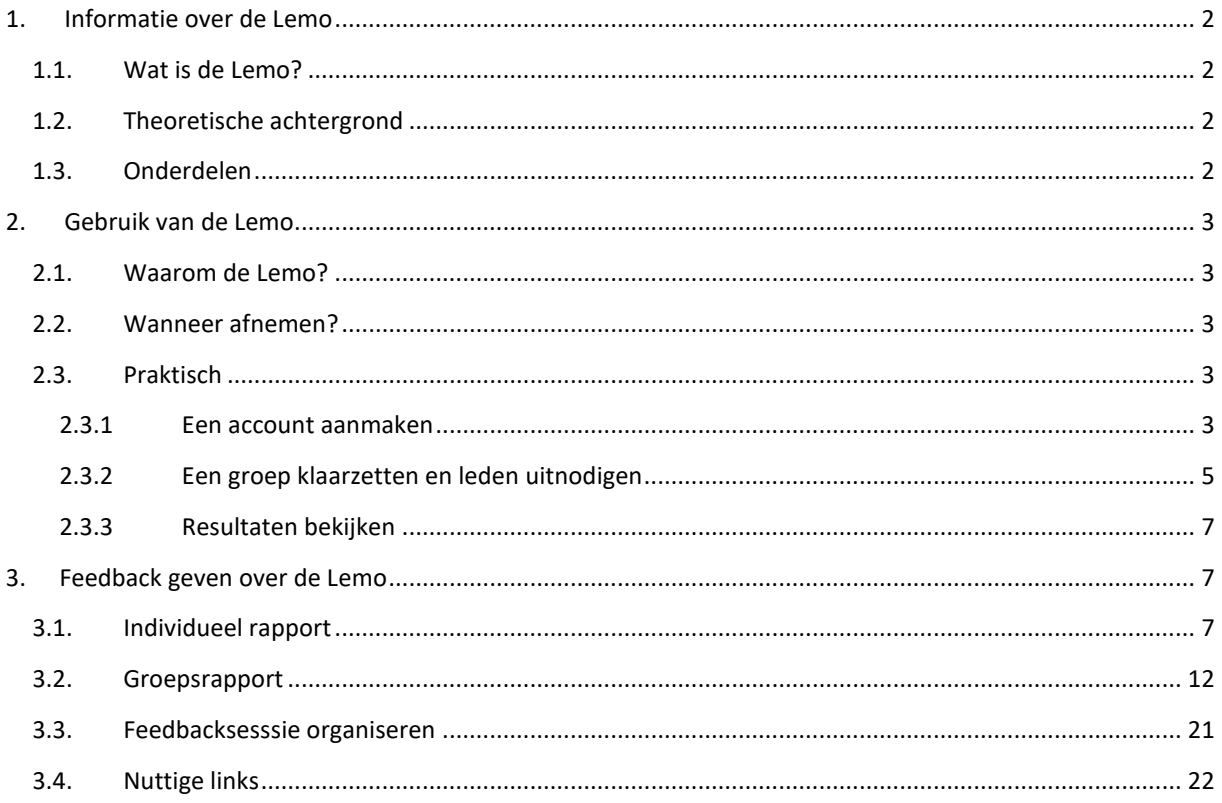

## <span id="page-1-0"></span>1. INFORMATIE OVER DE LEMO

#### 1.1. WAT IS DE LEMO?

<span id="page-1-1"></span>De leercompetenties en motivatievragenlijst (Lemo) werd ontwikkeld door de Artesis Plantijn hogeschool en de onderzoeksgroep EduBROn van de Universiteit Antwerpen. Het Lemo-instrument bestaat uit een zelfrapportagevragenlijst, een individueel feedbackrapport en een groepsfeedbackrapport. De vragenlijst diagnosticeert de leercompetenties en motivationele drijfveren van studenten.<sup>1</sup>

#### <span id="page-1-4"></span>1.2. THEORETISCHE ACHTERGROND

<span id="page-1-2"></span>De Lemo is gebaseerd op drie theoretische kaders: het leerpatronenmodel (Vermunt & Vermetten, 2004), de zelfdeterminatietheorie (Ryan & Deci, 2000) en het concept zelfeffectiviteit (Pajares, [1](#page-1-4)996).<sup>1</sup> Voor meer informatie, zie de presentatie van de workshop over de LEMO gegeven door AP.

## $1.3.$  $1.3.$  ONDERDELEN<sup>1</sup>

<span id="page-1-3"></span>De Lemo-vragenlijst bevraagt de leercompetenties en motivationele drijfveren via 13 schalen. Deze schalen bevragen 4 componenten van leren en motivatie:

- Cognitieve verwerkingsstrategieën: de manier waarop studenten de leerinhoud verwerken. Wat ze doen om de leerinhoud te verwerken.
	- o Diep verwerken
		- Relateren en structureren: de mate waarin studenten actief verbanden leggen tussen delen van de leerinhoud en de leerinhoud structureren.
		- Kritisch verwerken: de mate waarin studenten kritisch staan tegenover de leerinhoud en hun docenten.
	- o Stapsgewijs verwerken
		- Analyseren: de mate waarin studenten systematisch met de leerinhoud aan de slag gaan.
		- Memoriseren: de mate waarin studenten 'van buiten leren' als strategie hanteren.
		- Concretiseren: de mate waarin studenten de leerinhoud toepassen in concrete situaties of het dagelijkse leven.
		- Samen leren: de mate waarin studenten leren van elkaar en met elkaar.
- Metacognitieve regulatiestrategieën: de manier waarop studenten hun leerproces aansturen. Welke bronnen ze gebruiken om hun leerproces te sturen.
	- o Zelfsturing: de mate waarin studenten hun eigen leerproces aansturen.
	- o Planning en tijdsbeheer: de mate waarin studenten het vermogen hebben om hun studietijd doelgericht te plannen en daarnaar te handelen.
	- o Stuurloos leergedrag: de mate waarin studenten problemen ervaren met het aansturen van hun leerproces.
- Motivationele drijfveren: de redenen waarom studenten studeren.
	- o Willen studeren: de mate waarin studenten studeren omdat ze de leerinhoud relevant of interessant vinden.
	- o Moeten studeren: de mate waarin studenten zich gedwongen voelen om te studeren. De druk kan zowel uit zichzelf als van anderen komen.
	- o Demotivatie: de mate waarin studenten problemen ervaren met hun motivatie.
	- Opvattingen: hoe studenten staan tegenover hun eigen studiemethode.
		- o Zelfeffectiviteit: de mate waarin studenten geloven dat ze over een goede studiemethode beschikken.

<sup>1</sup> Overgenomen van http://lemo.goleweb.be/

## <span id="page-2-0"></span>2. GEBRUIK VAN DE LEMO

#### 2.1. WAAROM DE LEMO?

<span id="page-2-1"></span>De Lemo dient als een diagnostische tool om na te gaan hoe het met de leercompetenties en motivatie van de student<sup>2</sup> gesteld is. Het doel is om studenten inzicht te geven in hun eigen sterktes en werkpunten op vlak van studievaardigheden en motivatie. Daarnaast dient het ook om op groepsniveau de leerstrategieën en studiemotivatie van studenten te onderzoeken. Aldus kan de Lemo zowel op zelfstandige wijze door student, in individuele begeleiding als in groepsbegeleiding gebruikt worden.

#### 2.2. WANNEER AFNEMEN?

<span id="page-2-2"></span>Er zijn twee versies van de Lemo<sup>1</sup>[:](#page-1-4)

- *Lemo hoger onderwijs terugblik*: deze versie kan worden afgenomen bij studenten die net gestart zijn in het hoger onderwijs en peilt naar de manier waarop ze studeerden in het secundair / voortgezet onderwijs.
- *Lemo hoger onderwijs actueel*: deze versie bevraagt studenten over hun actuele leercompetenties en motivationele drijfveren en kan slechts worden afgenomen wanneer studenten minstens enige ervaring hebben met de context van het hoger onderwijs.

Welke versie best gebruikt wordt, hangt af van het tijdstip waarop de Lemo wordt afgenomen en van het doel van het afnemen. Bij studenten die net (gaan) starten aan hun eerste jaar in het hoger onderwijs, is de *terugblik*versie meest aangewezen. Bij studenten die al enige ervaring hebben in het hoger onderwijs, is de *actueel*-versie het meest geschikt.

Voor de timing van de afname is het belangrijk om rekening te houden met de mogelijkheden tot feedback en bijsturing. Het is belangrijk dat de student niet enkel te weten komt waar hij staat op vlak van leercompetenties en motivationele drijfveren, maar dat hij er ook stappen in kan ondernemen om zijn werkpunten aan te pakken. We adviseren om bij het afnemen van de Lemo voldoende tijd nadien te voorzien om de resultaten te bespreken en de student de kans te geven om begeleiding te vinden.

#### <span id="page-2-3"></span>2.3. PRAKTISCH<sup>3</sup>

#### <span id="page-2-4"></span>2.3.1 EEN ACCOUNT AANMAKEN EN INSTELLINGSVERANTWOORDELIJKEN AANDUIDEN

- ➢ Ga naar<https://kickstart.goleweb.be/nl/useraccount>
- ➢ 'Klik [hier](https://kickstart.goleweb.eu/user) als je als (instellings)verantwoordelijke van een universiteit … een account wil aanmaken …'

Je gaat nu een account aanmaken *voor jouw opleiding, faculteit, dienst of departement*. In Lemo wordt een account een 'instelling' genoemd. Geef de instelling als naam 'UAntwerpen – naam van de opleiding, faculteit, dienst of departement'. Het is **zeer belangrijk** dat de naam die je je eigen instelling geeft, begint met 'UAntwerpen'. Op die manier worden extra licentiekosten vermeden<sup>4</sup>.

<sup>&</sup>lt;sup>2</sup> In dit document verwijzen we voor de leesbaarheid naar "de student" met "hij", maar dit geldt natuurlijk ook voor vrouwelijke studenten.

<sup>&</sup>lt;sup>3</sup> Overgenomen va[n https://kickstart.goleweb.be/](https://kickstart.goleweb.be/)

<sup>4</sup> Lemo wordt gefactureerd via een vaste licentiekost en per afgenomen test. Er is afgesproken met Lemo dat UAntwerpen slechts éénmaal deze licentiekost betaalt, ondanks de verschillende 'instellingen' (=accounts). Daarom moet het voor Lemo via de naam van de nieuwe 'instelling' duidelijk worden dat zij behoort tot de UAntwerpen. Vervolgens komt er éénmaal per jaar een algemene factuur met licentiekost en kost per afgenomen vragenlijst bij het departement SCS terecht. Het departement SCS draagt de licentiekost maar rekent de kostprijs van de afgenomen vragenlijsten intern door aan de betrokken opleidingen, faculteiten, diensten of departementen.

Vul alle gevraagde gegevens verder in. Kies bij 'instellingsverantwoordelijke' iemand die toegang mag hebben tot de gegevens van alle Lemo-tests die jouw opleiding, faculteit of dienst zal uitsturen. Deze eerste instellingsverantwoordelijke kan in een latere stap ook andere instellingsverantwoordelijken aanduiden, alsook groepsverantwoordelijken. Deze laatsten krijgen enkel toegang tot een specifieke groep van studenten, bijvoorbeeld eerste bachelor, en hebben geen zicht op de gegevens van de hele opleiding, faculteit of dienst. Belangrijk is dat de persoon zijn eigen aangemaakt account goed onthoudt en bewaart: vanaf dan zal hij die account nodig hebben voor alle verdere deelnames of voor alle andere functies die hij in het systeem vervult.

Je instellingsaccount en de eerste instellingsverantwoordelijke is nu geregistreerd. Klik nu op de naam van je instelling of volg de link in de bevestigingsmail die je kreeg. Je kan ook rechtstreeks toegang krijgen tot je instellingsaccount via

- ➢ <https://kickstart.goleweb.be/nl/useraccount>
- $\triangleright$  'klik hier om je aan te melden als je al een account hebt'
- $\triangleright$  klik op de naam van je instelling

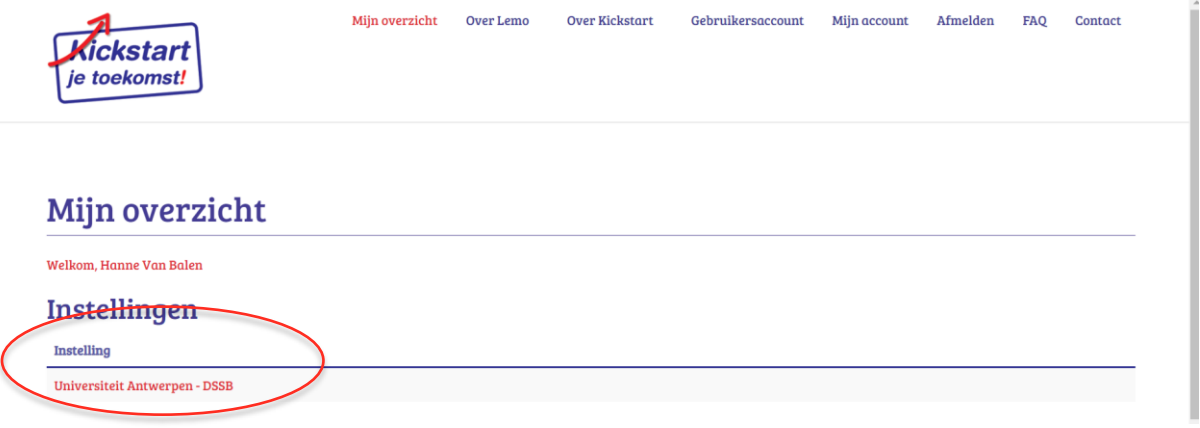

In de **tab 'Instellingsinformatie'** kan je verdere details over je instelling aanvullen. Ook de facturatiegegevens moeten hier ingevuld worden. Vul als naam je eigen instellingsnaam in die je net gekozen hebt, beginnend met 'UAntwerpen': 'UAntwerpen *– naam van de opleiding, faculteit, dienst of departemen*t'. **Verplicht en belangrijk: vul een contactpersoon, een budgetverantwoordelijke en de budgetcode van je eigen opleiding, faculteit, dienst of departement in**. De rest van de gegevens mag je invullen, maar hoeft niet.

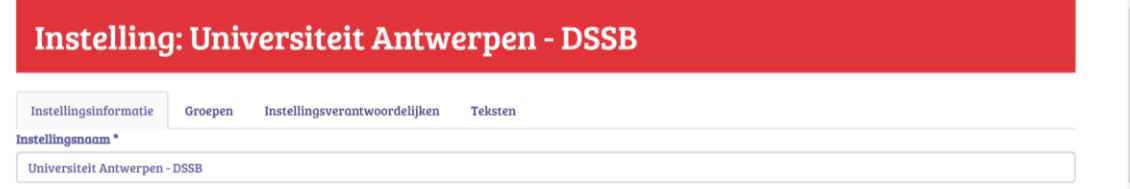

In de **tab 'Instellingsverantwoordelijken'** kan je meer instellingsverantwoordelijken aanduiden, die dezelfde rechten krijgen als de oorspronkelijke instellingsverantwoordelijke. Dit betekent onder andere: groepen aanmaken, groepsbegeleiders aanstellen, de individuele feedbackverslagen en de groepsfeedbackverslagen van alle deelnemers inzien, begeleidende tekstjes toevoegen of wijzigen, … Klik op 'Genereer toegangscodes' en kies het aantal waarvoor je ook een toegangscode wilt genereren. Je kan ten allen tijden instellingsverantwoordelijken aanmaken. Vul onderaan de gegevens van de nieuwe instellingsverantwoordelijken in. 'Identificatie' hoeft niet noodzakelijk te worden ingevuld. Klik op 'Wijzigingen opslaan'. Vink vooraan degenen aan die je nu een mail wilt versturen. Klik dan op de knop: 'Mail naar selectie'. Deze personen krijgen nu een mail toe die een link bevat, waarna zij een gebruikersnaam en wachtwoord kunnen instellen.

In de **tab 'Teksten'** kan je als instelling op drie plaatsen een stukje tekst toevoegen:

- ➢ Uitnodigingsmail vragenlijst (instelling)': dit tekstje leest de deelnemer in de e-mail die hij/zij ontvangt om deel te nemen aan de vragenlijst. Dat is nadat de deelnemer bij een eerste deelname uitgenodigd is geweest om zich eerst te registreren (zie verder).
- ➢ 'Introductie individuele feedback (instelling): dit tekstje zal de deelnemer lezen bij de inleiding op het individueel feedbackverslag. Dit mag maximaal 440 tekens bevatten inclusief spaties bevatten.
- ➢ 'E-mail met individuele feedback (instelling)': dit tekstje zal de deelnemer lezen in de mail die hij/zij ontvangt met het individueel feedbackverslag in bijlage; na het beantwoorden van de vragenlijst. De teksten die op dit niveau van instellingsverantwoordelijke worden ingevoerd gelden voor alle groepen en alle vragenlijsten die in deze instelling worden aangemaakt.

Als je geen tekst toevoegt, worden er standaard teksten gebruikt.

#### 2.3.2 EEN GROEP KLAARZETTEN EN LEDEN UITNODIGEN

<span id="page-4-0"></span>Je gaat nu een groep aanmaken van waaruit je studenten kan uitnodigen om de Lemo in te vullen. Achteraf kan je de groepsresultaten van deze groep bekijken, je kiest dus best voor een logische groep (bijv. een heel opleidingsjaar of de studenten voor jouw opleidingsonderdeel). Als studenten je toestemming geven, kan je ook hun individuele feedback rapport inzien.

Klik op het tabblad 'Groepen' en maak een nieuwe groep aan. Geef de groep een logische naam en vermeld ook het academiejaar in de naam, om overzicht<sup>5</sup> doorheen de jaren te bewaren. Kies het juiste opleidingstype<sup>6</sup> voor je groep.

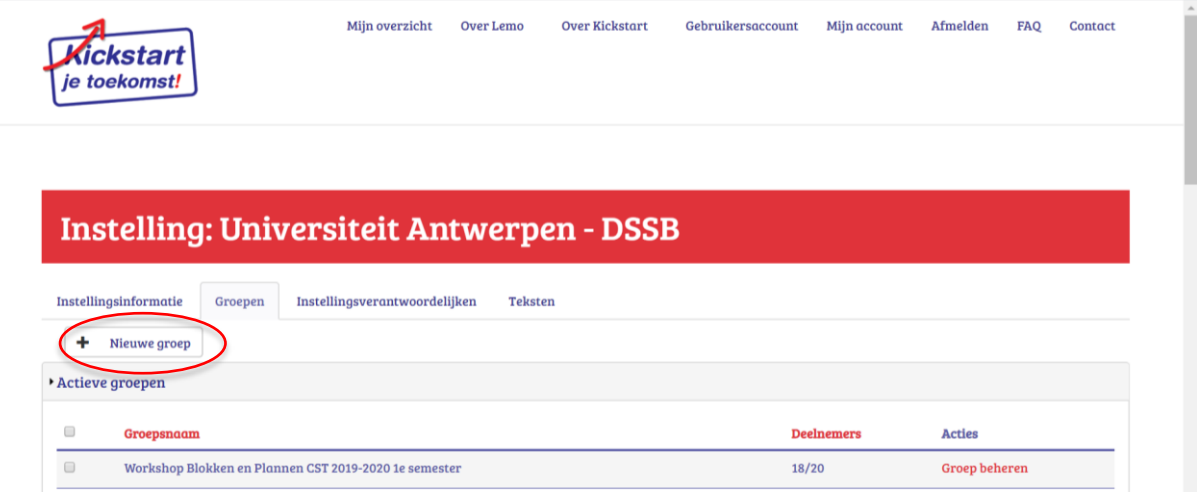

Nu ga je groepsleden aan deze groep toevoegen en er een vragenlijst aan koppelen. Klik rechts naast de groep op 'groep beheren'. Per groep zie je vier nieuwe tabbladen verschijnen. In het eerste, '**Groepsinformatie'**, kan je de naam van je groep achteraf nog aanpassen. Stel daarna het vierde tabblad in: '**Groepsbegeleiders'**. Zo kan je collega's toegang geven tot het beheer en inzage geven in deze specifieke groep, maar niet in andere groepen. Collega's die al instellingsverantwoordelijke zijn, hoeven niet nog eens extra groepsbegeleider gemaakt te worden. Instellingsverantwoordelijken hebben namelijk per definitie toegang tot alle groepen in je account.

<sup>5</sup> Om overzicht te bewaren, kan je groepen verbergen en overbrengen naar 'inactieve' groepen. Er is enkel een aanvinkvakje voorzien voor die groepen waar er geen openstaande vragenlijsten meer zijn. Zij worden dan niet zichtbaar maar zijn nog steeds beschikbaar.

<sup>&</sup>lt;sup>6</sup> Let wel: deze keuze dient enkel om via deze data Lemo te helpen om hun toekomstige normgroepen te verscherpen. De enige normgroep die op dit moment gebruikt wordt, is een groep eerstejaars hogeschool studenten! Hou hier rekening mee als je de resultaten van je studenten interpreteert.

## Groep: Workshop Blokken en Plannen CST 2019-2020 1e semester

Groepsinformatie Registratie groepsleden Vragenlijsten Groepsbegeleiders

#### Groepsnaam

Workshop Blokken en Plannen CST 2019-2020 1e semester

Naam wiizigen

#### Opleidingstype

Academische Bachelor > Gemengde opleidingen > 1e bachelor

#### Instelling

Universiteit Antwerpen - DSSB

Het aanmaken van groepsbegeleiders verloopt identiek aan dat van het aanmaken van bijkomende instellingsverantwoordelijken: klik op 'genereer toegangscodes', kies een aantal en vul de lijntjes in die verschijnen. 'Identificatie' is bijvoorbeeld iemands professionele functie, maar invullen is niet noodzakelijk. Eenmaal de gegevens ingevuld en opgeslagen zijn, vink je elke groepsbegeleider aan en klik je op 'mail naar selectie'. De persoon in kwestie krijgt nu een mail met een link toegestuurd, waarna deze een gebruikersnaam en wachtwoord kan kiezen. De groepsbegeleider kan met zijn/haar gebruikersnaam en wachtwoord later dan terug inloggen via de portaalpagina van de website: http://kickstart.goleweb.be/user en ziet vanaf dan de groepen die zij/hij mee kan beheren. De groepsbegeleider kan voor zijn groep de individuele feedbackverslagen en het groepsfeedbackverslag per vragenlijst zien.

Vervolgens ga je je vragenlijst instellen en er deelnemers aan koppelen. Hiervoor bestaan twee methodes.

- ➢ Wil je graag een grote groep studenten uitnodigen? Maak dan eerst een CVS of Excel bestand waarin je een aantal gegevens van studenten oplijst dat je zo kan importeren. Er zijn specifieke voorwaarden aan verbonden, die je vindt op het tweede tabblad 'Registratie groepsleden' → 'Gebruikersgegevens importeren'. Eens dit gebeurd is, kan je op het derde tabblad 'Vragenlijsten' een nieuwe vragenlijst aanmaken. Hier wordt je gevraagd om tijdstippen in te geven vanaf en tot wanneer de vragenlijst actief mag zijn. Ook kan je hier desgewenst teksten personaliseren aan deze groep studenten. Als je dat niet doet, worden standaardteksten gebruikt. Als dit gebeurd is, kan je opnieuw naar je vragenlijst gaan en klikken op 'deelnemers uitnodigen'. Alle aangevinkte deelnemers krijgen nu een mail toegestuurd die hen uitnodigt voor registratie en invullen van de Lemo. **Belangrijk: kies je voor deze methode, importeer dan eerst de groepsleden in het tweede tabblad 'Registratie groepsleden', en pas daarna ga je de vragenlijst klaarzetten via het derde tabblad 'Vragenlijsten'.**
- ➢ Wil je slechts enkele studenten uitnodigen, dan hoef je niet via een bestand te werken dat je importeert maar werk je via het uitdelen van toegangscodes. Het is belangrijk dat je in dit geval eerst de startdatum van de vragenlijst invult, alvorens toegangscodes uit te delen. Ga dus eerst naar het derde tabblad 'Vragenlijsten', vul alle data in en voeg eventueel gepersonaliseerde teksten toe. Daarna kan je via het tweede tabblad 'Registratie groepsleden' codes genereren, waarbij je die toewijst aan studenten. Deze code kan je manueel aan studenten doorgeven, maar je kan hen ook automatisch mailen (vul dan zeker het e-mailadres van studenten in). Sla hiervoor zeker de gegevens van de studenten en hun toegangscodes op en ga opnieuw naar het tabblad 'Vragenlijsten'. Klik bij jouw vragenlijst op 'deelnemers uitnodigen'. Bij de ongeregistreerde gebruikers klik je jouw studenten aan die je net hebt toegevoegd, en klik je op 'selectie uitnodigen'. Er wordt nu een mail met uitnodiging verzonden. Als je data voor herinneringsmails hebt ingesteld, worden die automatisch verzonden zonder dat je daar iets voor hoeft te doen. Maar je kan ook handmatig herinneren door een student opnieuw aan te klikken in deze tab, en opnieuw 'selectie uitnodigen' te doen. **Belangrijk: kies je voor deze methode, zet dan eerst de vragenlijst klaar in het derde tabblad 'Vragenlijsten', deel daarna toegangscodes uit in het tweede**

**tabblad 'Registratie groepsleden'. Daarna kan je codes manueel uitdelen of je kan eventueel opnieuw via het tabblad 'Vragenlijsten' studenten mailen.** 

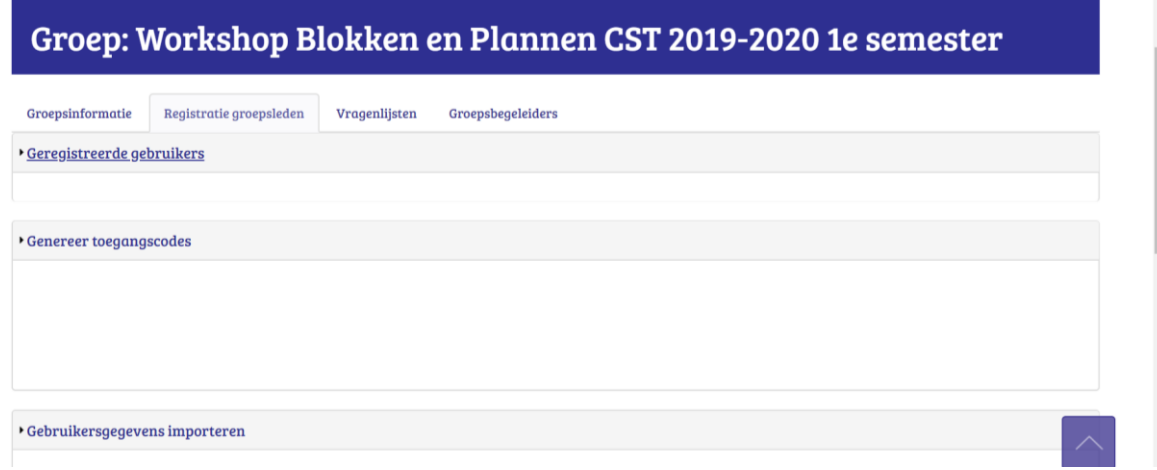

#### 2.3.3 RESULTATEN BEKLIKEN

- <span id="page-6-0"></span>➢ [https://kickstart.goleweb.be/nl/useraccount](https://kickstart.goleweb.eu/nl/useraccount)
- ➢ Klik hier om je aan te melden als je al een account hebt'
- $\triangleright$  Klik op de naam van je instelling
- ➢ Tabblad 'Groepen'
- ➢ Klik achteraan jouw groep op 'groep beheren'
- ➢ Tabblad 'Vragenlijsten'
- ➢ Klik achteraan jouw vragenlijst op 'vragenlijst beheren'

In het tabblad 'Deelnemers' kan je het individuele feedbackrapport bekijken van de studenten die de vragenlijst hebben ingevuld. Zij moeten hier wel expliciet toestemming voor geven, dus het kan zijn dat je dit rapport niet kan bekijken. In het tabblad 'Groepsresultaten' kan je instellingsverantwoordelijke of groepsbegeleider altijd het groepsfeedbackrapport raadplegen.

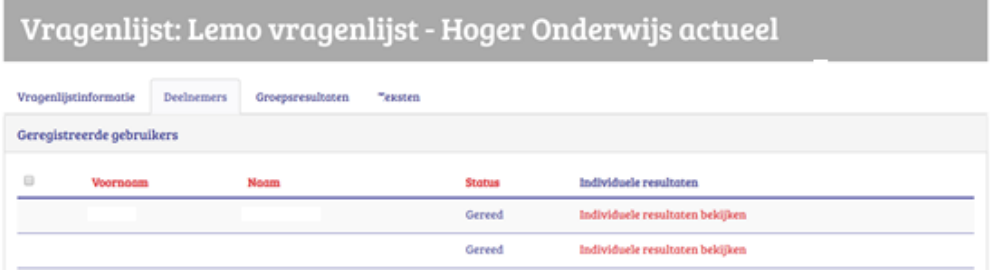

## <span id="page-6-1"></span>3. FEEDBACK GEVEN OVER DE LEMO

#### 3.1. INDIVIDUEEL RAPPORT

<span id="page-6-2"></span>Na het invullen ontvangt de student een individueel rapport. Dit rapport bestaat uit verschillende onderdelen, die hieronder besproken worden.

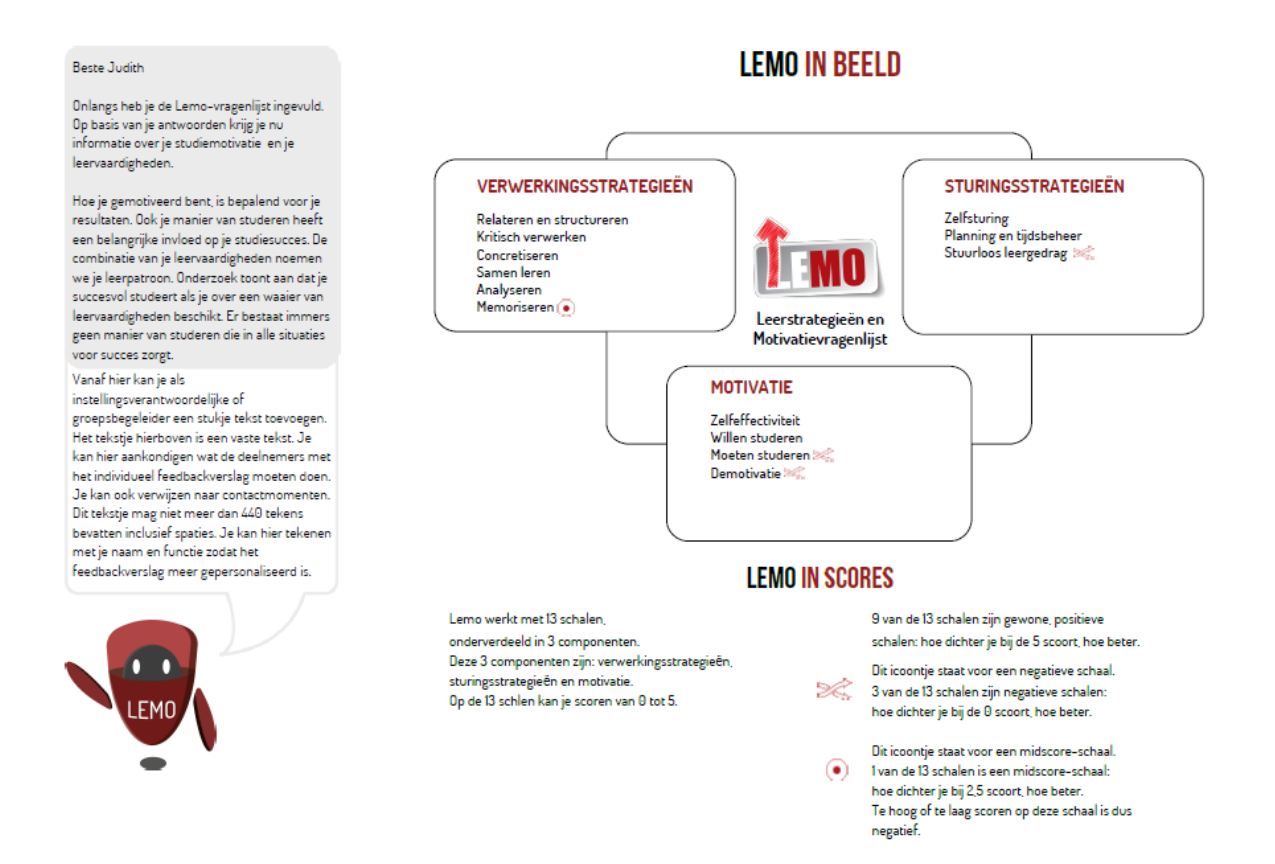

De eerste pagina van het rapport bevat een korte toelichting over de inhoud van de vragenlijst, de schalen en hoe de schalen gescoord zijn. De schalen worden onderverdeeld in drie categorieën: verwerkingsstrategieën, sturingsstrategieën en motivatie. Alle schalen hebben een score van 0 tot 5. Merk op dat negen van de 13 schalen positieve schalen zijn (d.w.z. dat een hogere score een betere score betekent). Drie schalen zijn negatieve schalen (d.w.z. dat een lagere score beter is): *stuurloos leergedrag, moeten studeren* en *demotivatie*. Eén schaal is een midscore-schaal (d.w.z. hoe dichter bij het middelpunt van 2,5, hoe beter): *memoriseren*.

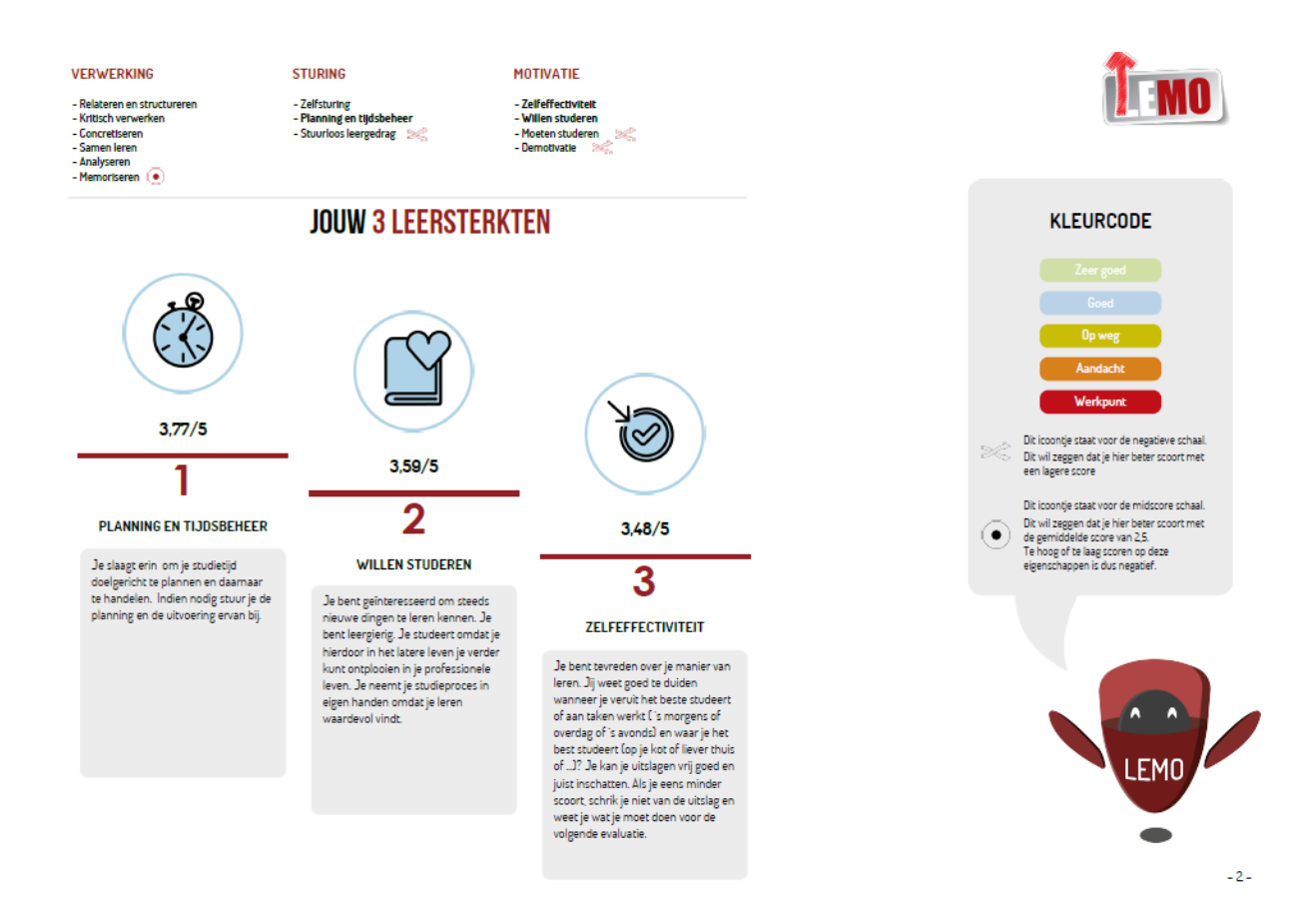

Op de tweede pagina worden bovenaan de schalen nogmaals vermeld; een symbool duidt de negatieve en midscore-schalen aan. Rechts staat een legende die de kleurcode toelicht. De score van de student op elke schaal heeft namelijk telkens een bepaalde kleur die hiermee overeenkomt. Betere scores zijn lichtblauw en lichtgroen, slechtere scores zijn oranje en rood. In het midden worden de drie leersterkten van de student weergegeven. Dit zijn de schalen waarop de student, *ten opzichte van zijn eigen scores* op de andere schalen, de beste scores op behaalt. Onder het symbool van de schaal (merk de kleur op!) staat de precieze score van de student. Onder de naam van de schaal staat een korte toelichting over wat de student momenteel doet op het gebied dat die schaal meet. Hoewel het de drie schalen zijn waarop de student best scoort, is het mogelijk dat de absolute score van de student op die schalen niet goed is. Het gaat immers om een intrapersoonlijke top 3 en als de student overal slecht op scoort, zijn zijn scores overal laag, maar dan nog zullen er altijd drie schalen zijn waarop hij (relatief ten opzichte van zijn eigen scores) het best scoort.

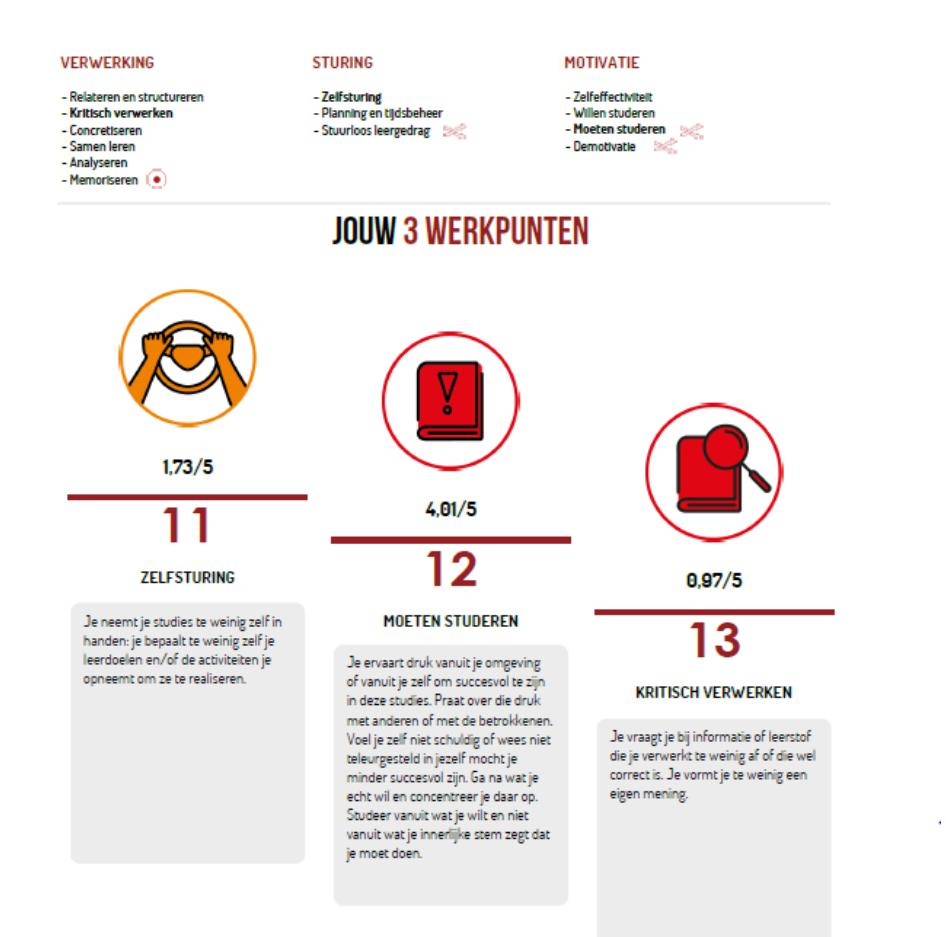

Op de volgende pagina worden de drie grootste werkpunten van de student weergegeven. Dit zijn de drie schalen waarop hij, ten opzichte van zijn eigen scores op de andere schalen, het slechtst scoort. Merk op dat het ook hier de drie schalen zijn waarop de student het slechtst scoort, maar dat het mogelijk is dat de absolute score van de student op die schalen wel goed is. Het gaat immers om een intrapersoonlijke vergelijking en als de student overal goed op scoort, zijn zijn scores overal hoog, maar dan nog zullen er altijd drie schalen zijn waarop hij (relatief ten opzichte van zijn eigen scores) het slechtst scoort. Dus kijk zeker ook naar de absolute score op de schalen (of de kleurcodes).

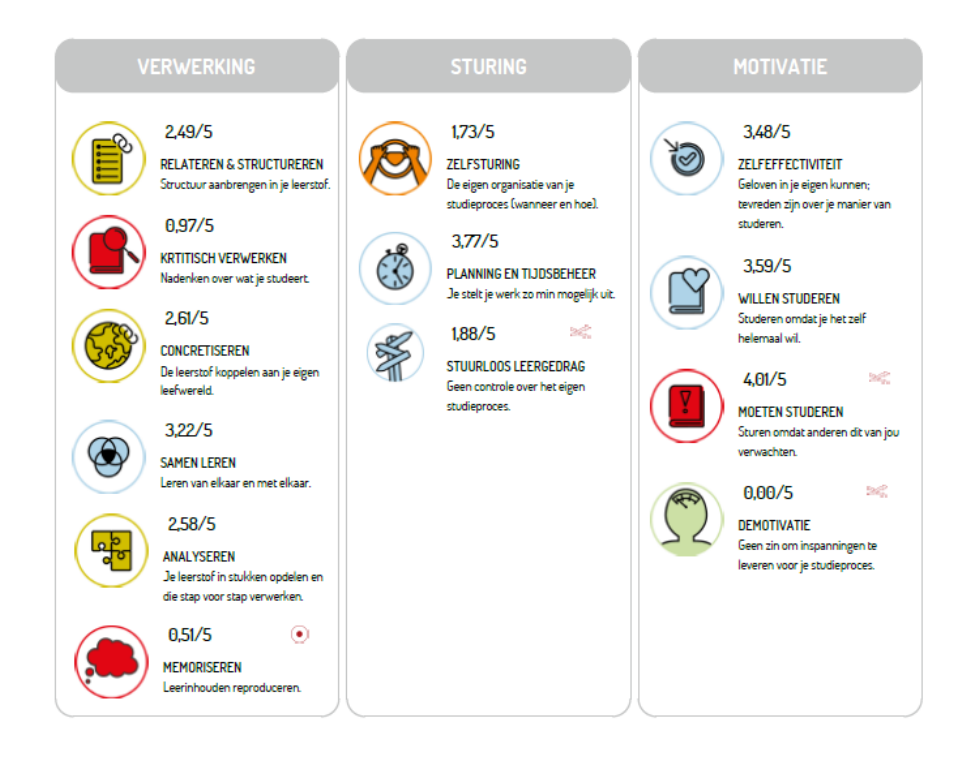

Pagina 4 geeft een overzicht weer van de persoonlijke scores van de student op alle schalen. Elke schaal heeft een kleur die in één oogopslag weergeeft hoe goed de student erop scoort. Daarnaast staat de precieze score van de student en een korte toelichting over de inhoud van de schaal. Vergeet niet dat bij de drie negatieve schalen (*stuurloos leergedrag*, *moeten studeren* en *demotivatie*) geldt dat een lagere score beter is en dat het bij *memoriseren* beter is om een gemiddelde score van 2,5 te halen.

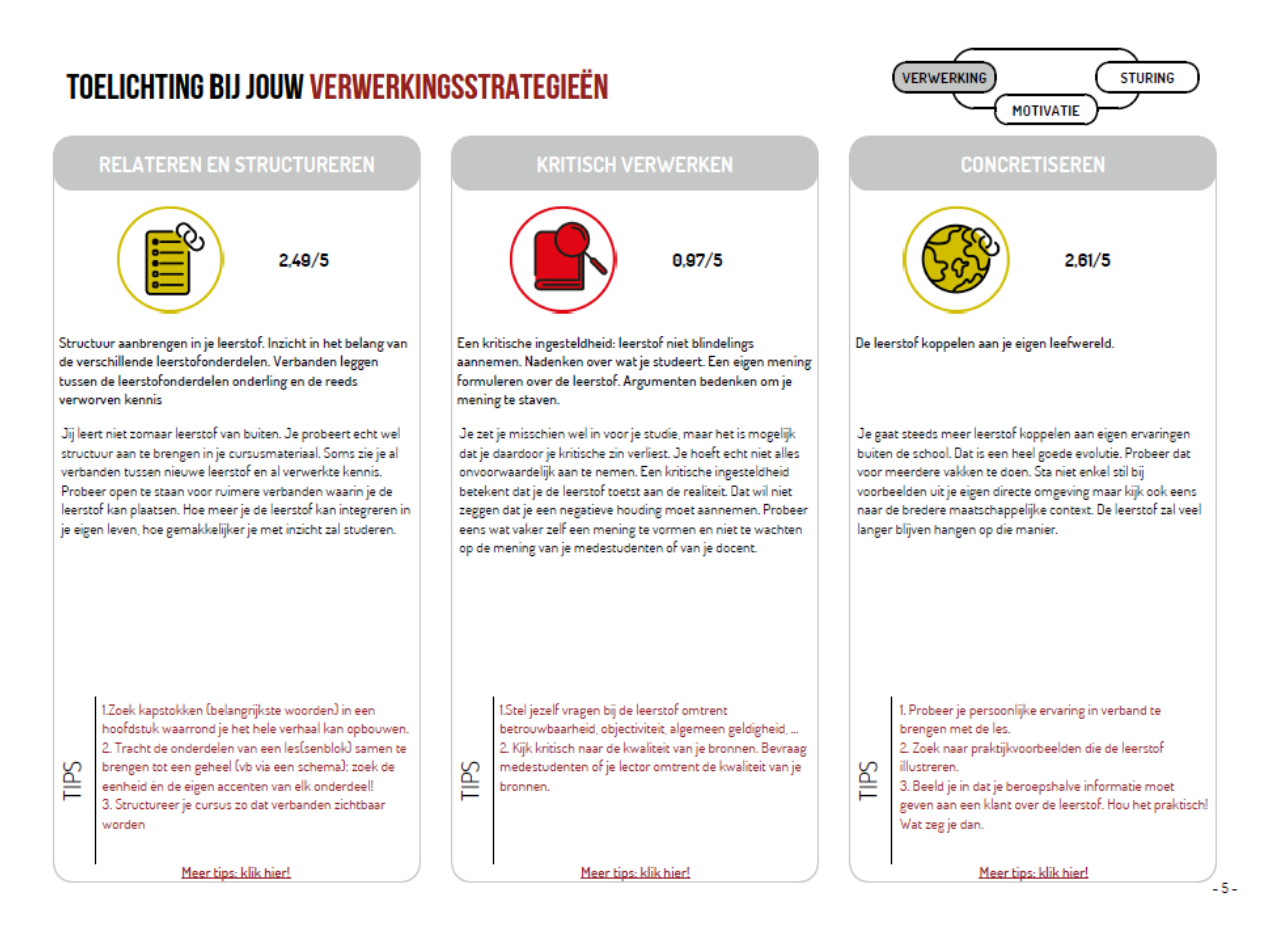

Op de volgende pagina's wordt per schaal een toelichting gegeven over hoe de student op de schaal scoort. Tevens worden er telkens enkele concrete tips gegeven om aan de slag te gaan. De link 'Meer tips: klik hier!' brengt de student naar een pagina met een lange lijst van extra tips.

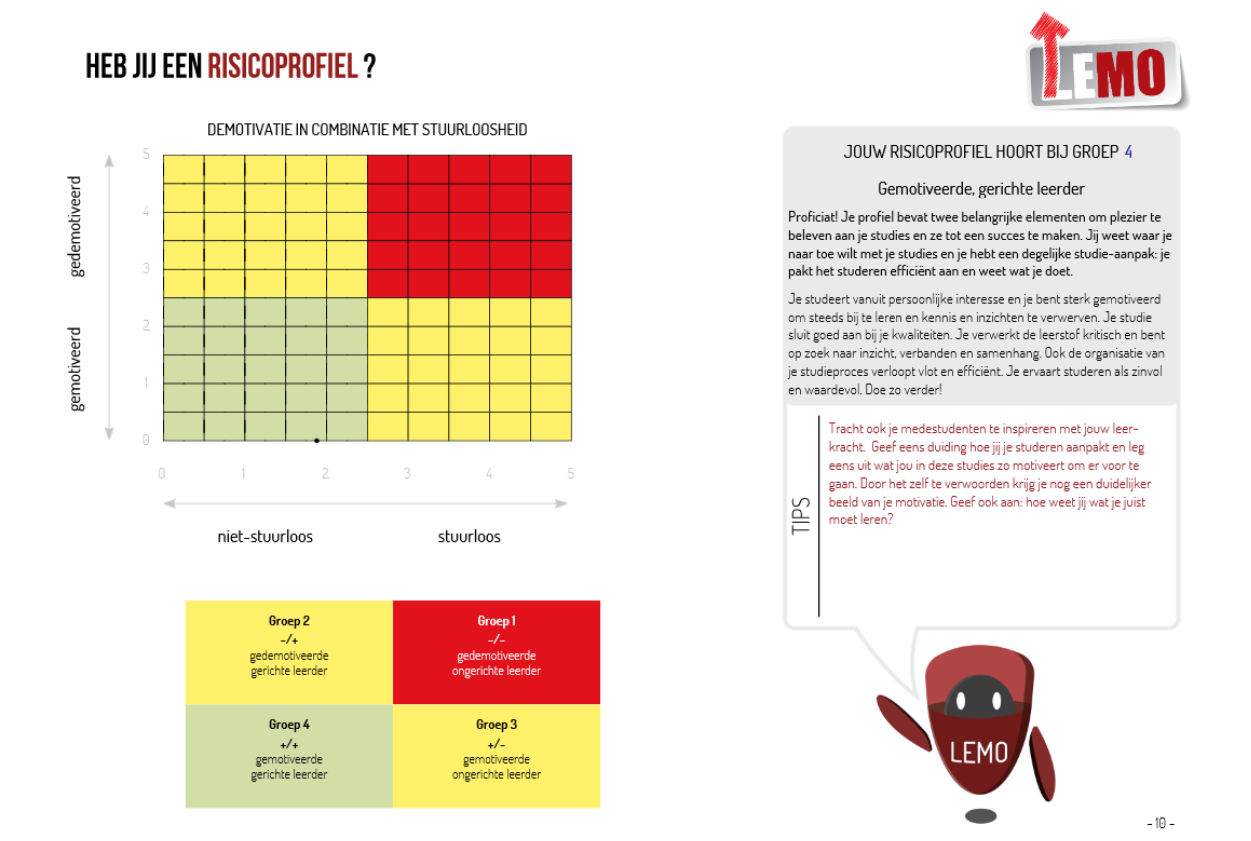

Tot slot wordt een profiel van de student gemaakt aan de hand van zijn score op studiemotivatie en stuurloosheid (moeite met aansturen van eigen leerproces). Deze twee dimensies vormen samen vier profielen:

- 1. Gedemotiveerd ongericht: een risicoprofiel met zowel sterke demotivatie als stuurloos leergedrag.
- 2. Gedemotiveerd gericht: beperkt risico, vooral gelinkt aan demotivatie.
- 3. Gemotiveerd ongericht: beperkt risico, vooral gelinkt aan stuurloos leergedrag.
- 4. Gemotiveerd gericht: geen risico op basis van demotivatie en stuurloos leergedrag.

In welk kwadrant de student zich bevindt, wordt aangegeven door een stipje in de figuur. Rechts naast de figuur wordt toelichting gegeven over het profiel. Als de student hier niet in de groene (gemotiveerd-gericht) groep zit, kan dit dienen als een wake-up call om zijn motivatie en leerstrategie onder de loep te nemen.

#### 3.2. GROEPSRAPPORT

<span id="page-11-0"></span>Naast de individuele rapporten (van de studenten die toestemming tot inzage geven), ontvangen beheerders ook een groepsfeedbackrapport. Dit geeft een globaal zicht op de resultaten van alle deelnemers per groep.

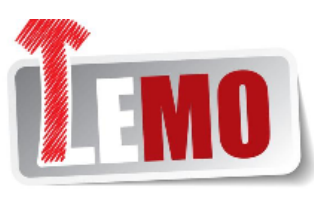

# **GROEPSFEEDBACKRAPPORT**

## **GROEPSGEGEVENS**

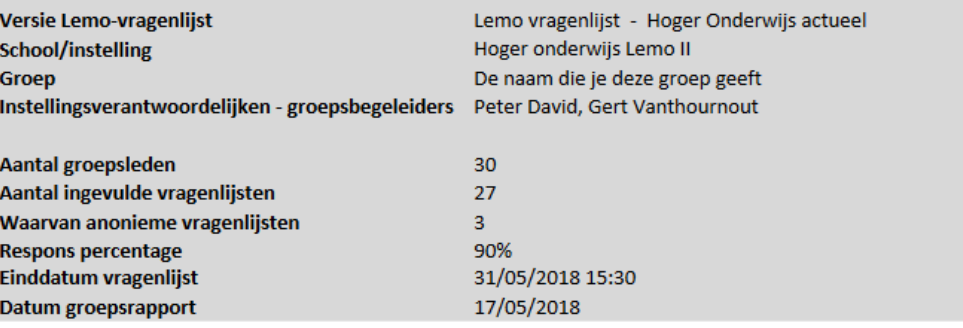

## **INHOUDSTAFEL**

Het groepsfeedbackrapport geeft begeleiders feedback over de leerstrategieën en studiemotivatie van een groep studenten aan de hand van 5 tabbladen in een Excelbestand:

#### 1. Introductie

Geeft een overzicht van de schalen per component van de Lemo-vragenlijst.

#### 2. Individuele scores

Geeft een overzicht van de individuele scores van alle studenten in de groep op alle schalen uit de Lemovragenlijst.Mogelijks krijg je hier niets te zien. Het is teken dat de Lemo-beheerder van je instelling je geen inzage

#### 3. Samenvattende maten

Geeft een aantal samenvattende maten per schaal zoals mediaan, gemiddelde, spreiding aantal studenten met een specifieke score, ...

#### 4. Boxplot

Geeft een visuele weergave van een aantal samenvattende maten per schaal, zoals mediaan, kwartielen en spreiding

#### 5. Ondersteuningsbehoefte: zelfeffectiviteit-stuurloos leergedrag Geeft een analyse van de groep op de assen zelfeffectiviteit en stuurloos leergedrag en koppelt er ondersteuningsbehoeften aan.

#### 6. Risicoprofiel: demotivatie-stuurloos leergedrag

Geeft een analyse van risicostudenten op basis van de assen demotivatie en stuurloos leergedrag

Op de eerste pagina worden de groepsgegevens weergegeven. Hierin vind je o.a. terug hoeveel studenten de vragenlijst hebben ingevuld. Dan volgt een overzicht van de informatie die in het rapport te vinden is, opgedeeld in zes tabbladen in Excel.

## 2 INDIVIDUELE SCORES: resultaten per schaal per student

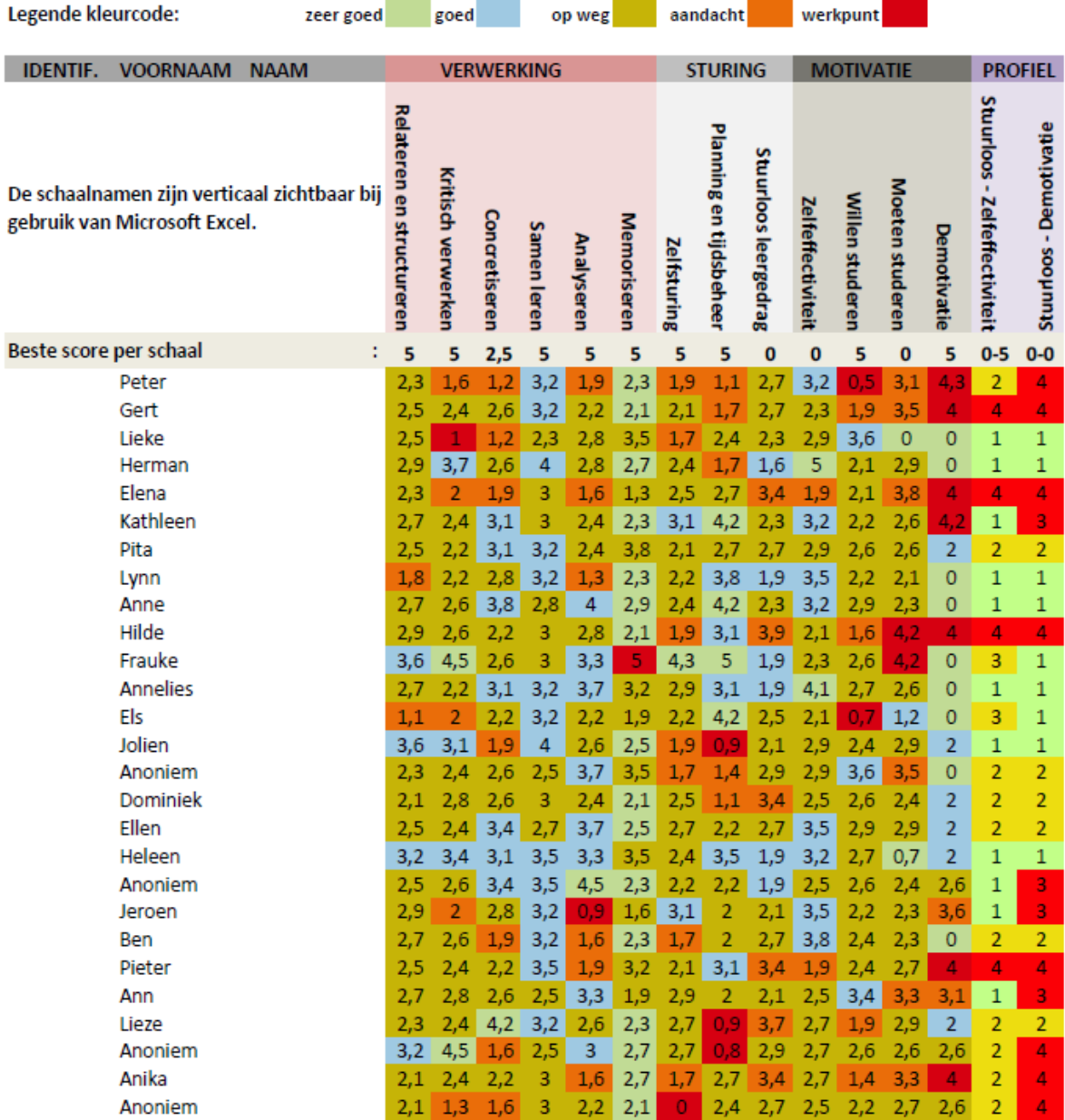

In het tweede tabblad wordt een overzicht gegeven van alle scores van de studenten per schaal. Deze scores vindt elke student voor zichzelf ook terug in zijn individueel rapport. De laatste kolom geeft weer tot welk profiel de student behoort (demotivatie-stuurloosheid) en laat toe om snel een inschatting te maken van hoeveel en welke studenten in de risicogroep zitten.

## **3 SAMENVATTENDE MATEN**

0,53

Standaarddeviatie

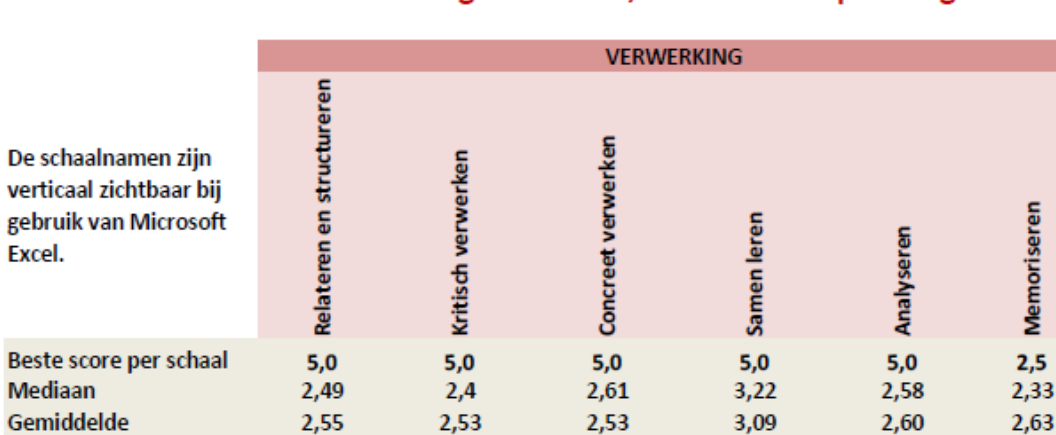

0,80

#### 3.1 SAMENVATTENDE MATEN: gemiddelde, mediaan en spreiding

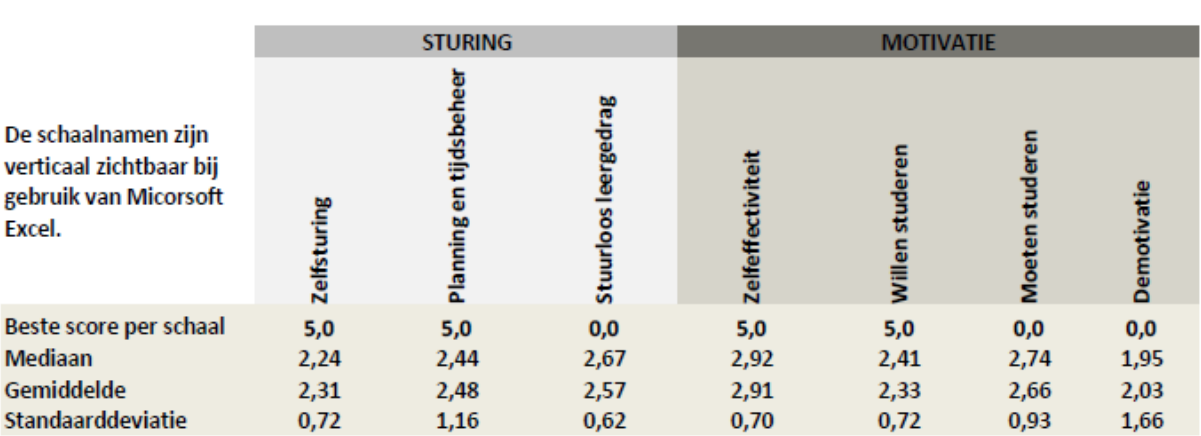

0,75

 $0,40$ 

0,88

 $0,77$ 

## 3.2 SAMENVATTENDE MATEN: verdeling studenten per kleurcode

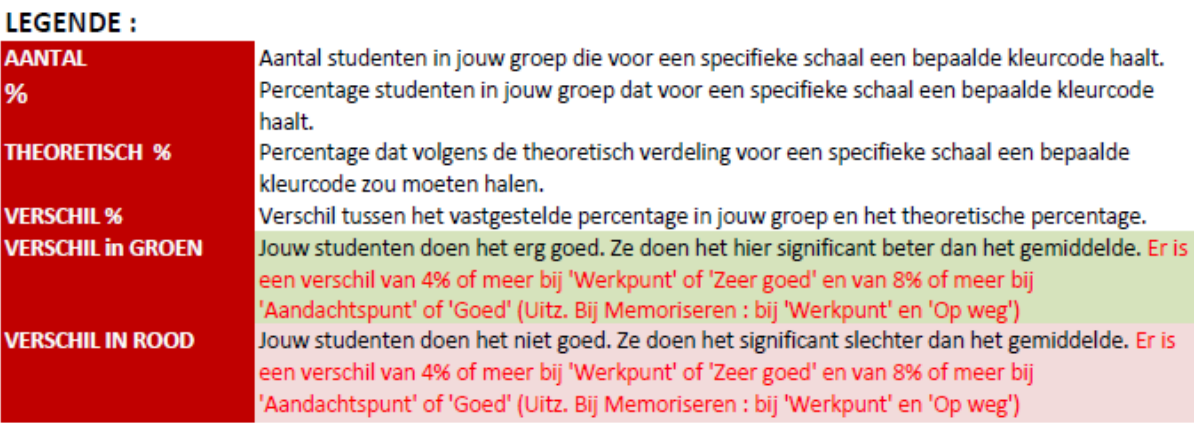

Het derde tabblad geeft samenvattende maten weer: gemiddelde, mediaan en spreiding per schaal voor de hele groep van studenten. Daarna volgt een tabel die per schaal de verdeling van de scores van de groep van studenten weergeeft:

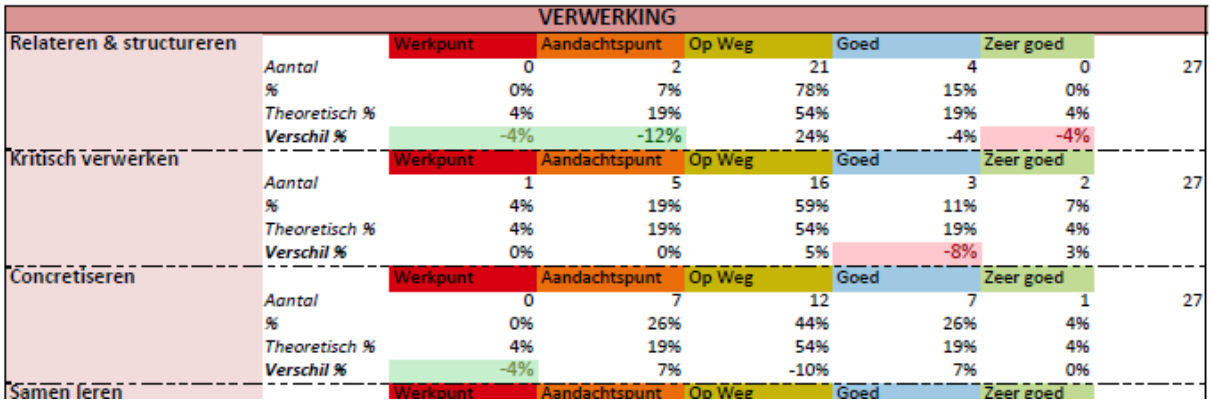

Deze tabel laat toe om de scores van jouw groep van studenten te vergelijken met de theoretische verdeling per schaal. Deze theoretische verdeling is gebaseerd op de normgroep van enkele duizenden studenten uit hogeschoolopleidingen die de test hebben ingevuld op het einde van hun eerste jaar. Theoretisch gezien halen de meeste studenten (54%) een gemiddelde score en telkens slechts 4% de laagste en de hoogste scores. Als er bij jouw studenten significant minder studenten dan verwacht lage scores of meer studenten dan verwacht hoge scores behalen, wordt dit in het groen aangeduid in de rij *Verschil %*, en als er bij jouw studenten significant meer studenten dan verwacht lage scores of minder studenten dan verwacht hoge scores behalen, wordt dit in het rood aangeduid in de rij *Verschil %*. Voor begeleiding is het interessant om te weten op welke domeinen jouw groep van studenten zwakker scoort dan de normgroep om daar extra aandacht aan te kunnen geven.

#### 4.1 BOXPLOT: toelichting

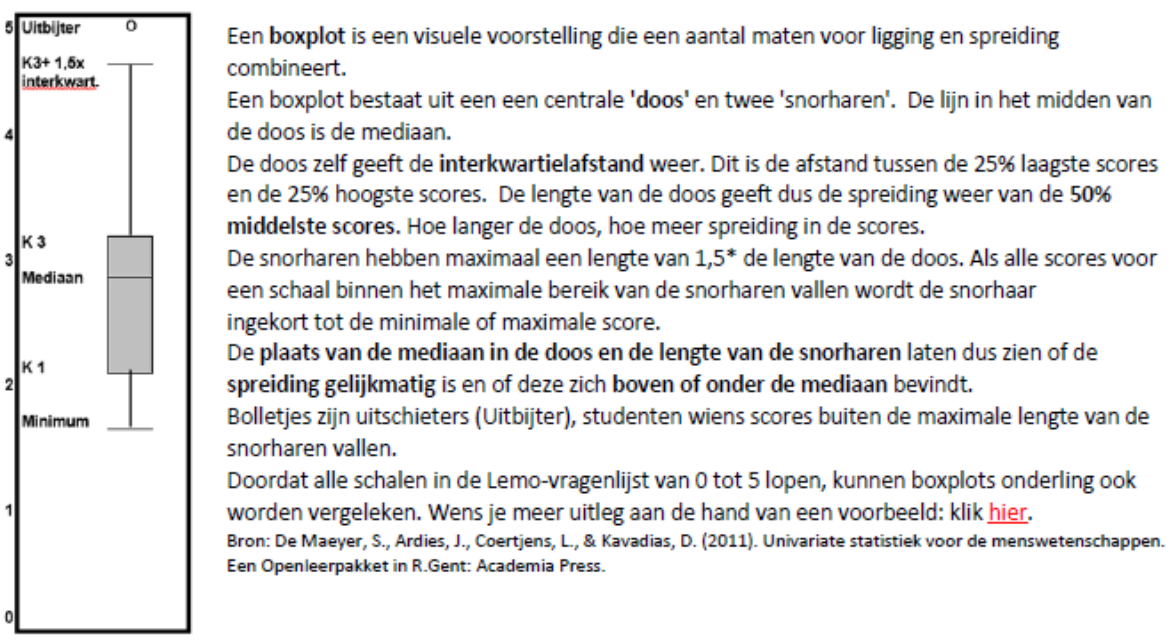

## 4.2 BOXPLOT: schalen Lemo-vragenlijst

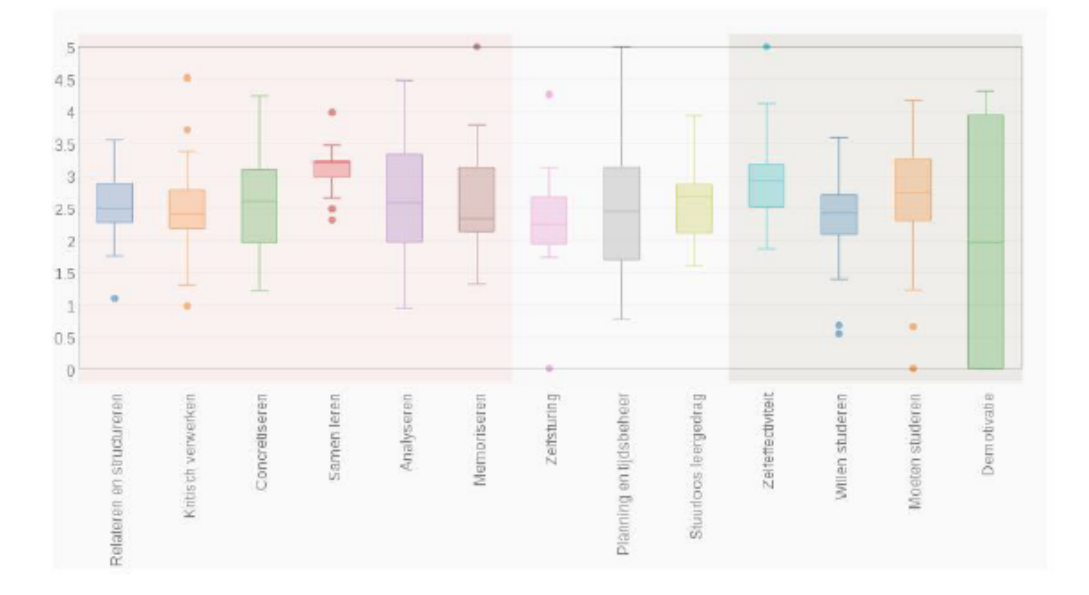

Het vierde tabblad geeft per schaal een boxplot weer van de resultaten van de groep van studenten. Erboven wordt toelichting gegeven over hoe de boxplots geïnterpreteerd kunnen worden. De boxplots geven o.a. snel weer op welke schalen er veel of weinig variatie is binnen de studenten en laten een gemakkelijke vergelijking van de gemiddelde scores tussen de schalen toe.

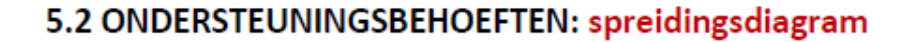

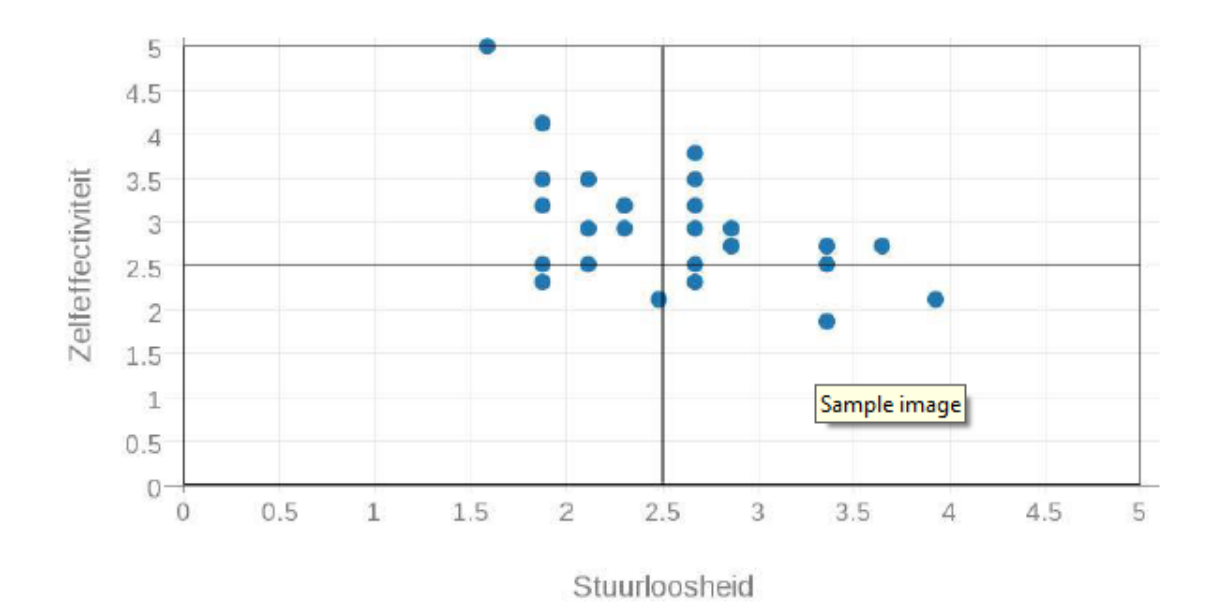

## 5.3 ONDERSTEUNINGSBEHOEFTEN: analyse profielen

**Zelfeffectief** 1. Gericht - Zeker profiel 2. Ongericht - Zeker profiel Begeleidingsnood: ervaren weinig nood om Begeleidingsnood: Ondanks problemen met sturing leerstrategieën aan te passen.ontwikkelen ervaren ze weinig nood tot verandering. Hebben ervaring, tijd of concrete voorbeelden nodig om nood leerstrategieën vanuit zichzelf. Enkel nood aan losse aan verandering te ervaren. Bij verandering willen ze begeleiding op vraag. combinatie van zelfstandig aanpakken en ondersteuning. eigen leerproces meer problemen met aansturer Niet-zelfeffectief minder problemen aansturen Aantal in groep 10 11 Aantal in groep 37% % in groep 41% % in groep leerproces % bij referentiegroep : 34% 14% % bij referentiegroep : 3. Gericht - Onzeker profiel 4. Ongericht - Onzeker profiel Begeleidingsnood: bewust dat ze leerstrategieën moeten Begeleidingsnood: zeer bewust dat ze leer- strategieën eigen aanpassen en dat ze moeten verande-deren.Kunnen moeten veranderen. Ervaren noodzaak tot veranderen. gedeeltelijk zelf veranderen, maar hebben tevens nood Geven aan dat ze niet zelfstandig kunnen veranderen. aan ondersteuning van anderen. Ze hebben nood aan ondersteuning van anderen. van i Aantal in groep **Aantal in groep**  $\overline{2}$ % in groep 7% 36 in groep 159 % bii referentiegroep : % bii referentiegroep 16% 2 A

zekerder van eigen studiemethode

**Niet stuurloos** 

minder zeker van eigen studiemethode

**Stuurloos** 

Het vijfde tabblad geeft de ondersteuningsbehoeften van studenten weer aan de hand van twee dimensies: zelfeffectiviteit en stuurloosheid. Aan de hand van de score van de student op beide dimensies krijgt de student een positie in het diagram in één van vier kwadranten: gericht-zeker, ongericht-zeker, gericht-onzeker en ongericht-onzeker. In 5.3 wordt een beschrijving gegeven van de begeleidingsnood bij elk profiel. Merk op dat elk profiel een andere begeleidingsnood heeft en dat je de begeleiding hierop kunt proberen afstemmen:

- Studenten met een gericht zeker profiel hebben geen specifieke begeleidingsnood en kunnen meestal zelf wel hun plan trekken. Voor deze groep is het voldoende om de mogelijkheid tot begeleiding aan te bieden op hun eigen vraag.
- Studenten met een ongericht zeker profiel ervaren geen echte nood aan begeleiding, maar kunnen er wel baat bij hebben. Studenten uit deze groep aanzetten tot zelfreflectie kan helpen om hen inzicht te doen krijgen in hun werkpunten.
- Studenten met een gericht onzeker profiel hebben baat bij concrete ondersteuning en handvatten om hun studiemethode bij te sturen.
- Studenten met een ongericht onzeker profiel hebben veel nood aan ondersteuning, zowel om te weten hoe ze moeten studeren als om zich zekerder te voelen in wat ze doen.

Als je wilt bekijken welke studenten welk profiel hebben, kun je in tabblad 2 van de individuele scores in de voorlaatste kolom gaan kijken.

Er wordt ook een vergelijking weergegeven van het aantal van jouw studenten met elk profiel, vergeleken met een referentiegroep. Dit geeft aan of er in jouw groep relatief meer of minder studenten elk van de vier profielen hebben in verhouding tot de referentiegroep.

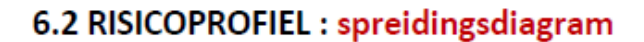

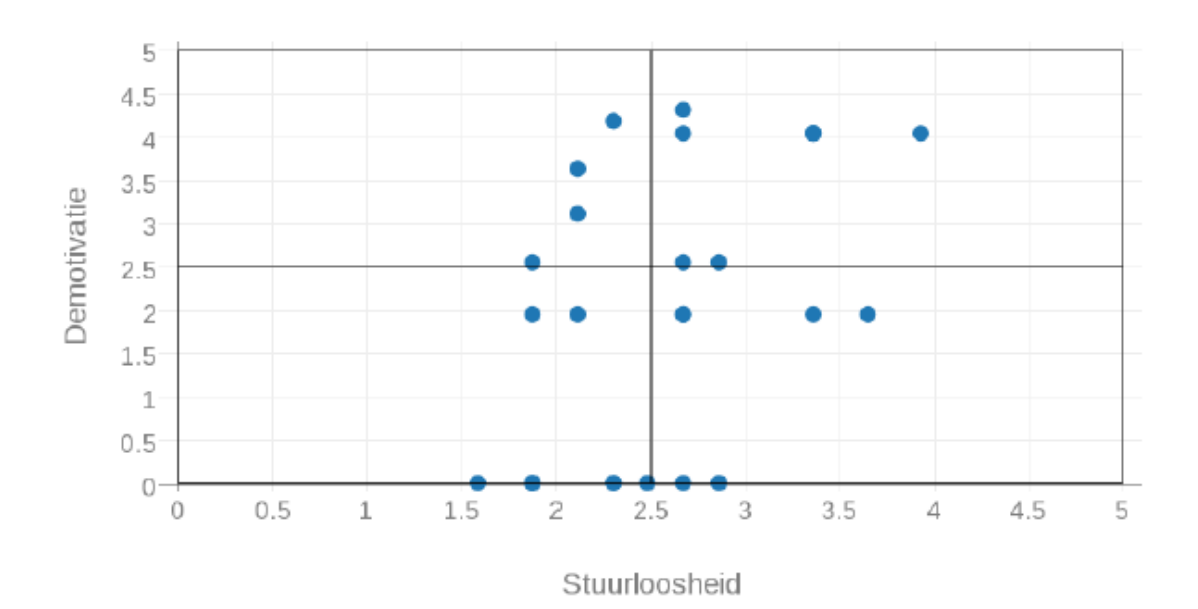

## 6.3 RISICOPROFIEL: analyse profielen

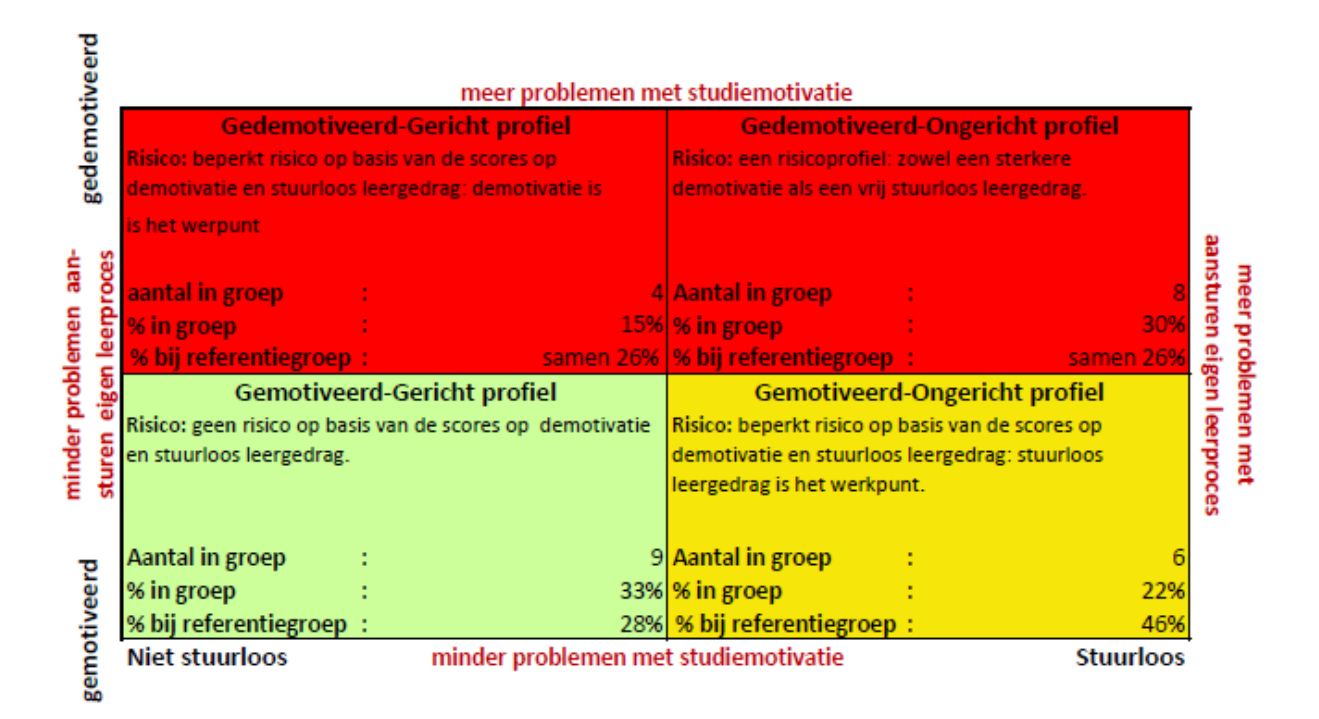

Het zesde tabblad geeft in een diagram de spreiding van de risicoprofielen weer (opgesteld aan de hand van de scores op demotivatie en stuurloosheid), met daaronder ook hier een analyse van de profielen en een vergelijking van het aantal van jouw studenten met elk profiel, vergeleken met een referentiegroep. Ook hier kan je de scores van de individuele studenten opzoeken in tabblad 2, laatste kolom.

- Gemotiveerd-gerichte profielen weten waar ze naar toe willen met hun studies en hebben een degelijke studie-aanpak. Ze studeren vanuit persoonlijke interesse en zijn sterk gemotiveerd om steeds bij te leren en kennis en inzichten te verwerven. Ze hebben weinig nood aan ondersteuning.
- Gemotiveerd-ongerichte profielen voelen zich sterk betrokken bij hun studie omdat deze aansluit bij hun interesses en capaciteiten. De organisatie van hun studieproces lukt nog niet helemaal, ze zijn vaak nog op zoek naar een efficiënte studiemethode. Een realistische studieplanning en inschatting van de studietijd zijn een uitdaging. Deze studenten kunnen baat hebben bij ondersteuning in het vinden van een efficiënte studiemethode en het maken van realistische planningen. Concrete doelen opstellen kan voor hen heel helpend zijn.
- Gedemotiveerd-gerichte profielen voelen zich minder betrokken bij hun studie en hebben minder energie voor de dagelijkse studieactiviteiten. Misschien sluit hun studiekeuze niet voldoende aan bij hun interesses en kwaliteiten of is de leerstof anders dan verwacht. Ze zijn wel goed in staat om zichzelf doelen te stellen en hun studieproces efficiënt te organiseren. In een gesprek kan bevraagd worden wat ze nodig hebben om meer betrokken te zijn bij hun studie. Een gesprek over heroriëntering om een studierichting te vinden die beter bij hen past, kan ook aan de orde zijn.
- Gedemotiveerd-ongerichte profielen voelen weinig betrokkenheid bij hun studie en hebben minder goed zicht op hun leerdoelen. Ze zijn misschien niet overtuigd van hun studiekeuze of twijfelen aan hun capaciteiten. Tegelijk weten ze niet goed hoe hun leerproces te sturen: ze hebben moeite om te weten wat ze juist moeten studeren en hoe ze het moet studeren. Ze hebben ook moeite met de grote hoeveelheden leerstof. Bij deze studenten is het belangrijk om hun studiekeuze in vraag te durven stellen. Bevraag hun interesses en kwaliteiten en ga met hen na welke studierichting daar het best bij aansluit. Stap voor stap toewerken naar realistische doelen kan hen helpen om hun eigen studieproces meer in handen te nemen.

#### 3.3. FEEDBACKSESSSIE ORGANISEREN

<span id="page-20-0"></span>De resultaten van de Lemo kunnen zowel individueel besproken worden als in groep. Indien gekozen wordt voor een feedbacksessie in groep, geven we vanuit de Dienst voor Studieadvies en Studentenbegeleiding (DSSB) hieronder graag enkele suggesties voor de inhoud van de feedback. Het is ook mogelijk om een powerpointpresentatie op te vragen die (als vertrekpunt) gebruikt kan worden om feedback in groep te geven.

We geven daarnaast graag nog mee dat studenten ook bij DSSB terecht kunnen voor ondersteuning op het vlak van hun studie. DSSB biedt collectieve workshops Blokken & plannen aan, vraaggestuurde groepsbegeleidingen studievaardigheden en individuele begeleiding. Alle informatie daarover is terug te vinden via Blackboard – Ondersteuning.

De inhoud van de feedback kan deels afgestemd worden op het moment waarop de feedbacksessie plaatsvindt. Als de Lemo in het begin van het semester wordt afgenomen, is het nuttig om in de feedbacksessie aandacht te geven aan algemene studie- en planningsvaardigheden. Meer naar de examens toe, kunnen examentips en examenplanning meer aan bod komen. Na de examens kan motivatie extra aandacht krijgen (reflectie over motivatie om te studeren an sich en studiekeuze). De inhoud van de feedback kan daarnaast ook aangepast worden aan de risicoprofielen en ondersteuningsbehoeften van de studenten (zie tabblad 5 en 6 van het groepsrapport). Sommige studenten hebben meer baat bij zelfreflectie over hun studie-aanpak, anderen bij concrete tips over studiemethode en planning of bij reflectie over hun motivatie en studiekeuze.

In een feedbacksessie over de Lemo is het allereerst nuttig om uit te leggen hoe studenten hun individueel rapport kunnen interpreteren. Daarvoor kan bv. pagina per pagina van het rapport overlopen worden en uitgelegd worden:

- Waarom de Lemo werd afgenomen en wat uit het rapport geleerd kan worden m.b.t. student-zijn
- Welke drie domeinen de Lemo in kaart brengt (verwerkingsstrategieën, sturingsstrategieën, motivatie)
- Wat de schalen betekenen en inhouden
- Wat de kleuren van de icoontjes betekenen
- Hoe de scores op elke schaal te interpreteren (let op negatieve schalen en midscoreschaal)
- Dat de top 3 leersterktes en werkpunten gebaseerd zijn op een ranking van de eigen scores op de schalen en dat de kleurcodes gebaseerd zijn op een vergelijking met algemene scores (referentiegroep)
- Waar meer tips per schaal te vinden zijn

Het doel van deze bespreking is om zelfreflectie bij de studenten op gang te brengen zodat ze met hun eigen werkpunten aan de slag gaan.

Daarnaast biedt het bespreken van de Lemo-resultaten ook de mogelijkheid om studenten studie- en planningsvaardigheden bij te brengen. De schalen van de Lemo kunnen bijvoorbeeld gemakkelijk gekoppeld worden aan de studievaardigheden die in het werkboek *Starten met studeren* (Backx, Baets, De Pau, Feremans, & Schelfhout, 2013) uitgebreid worden toegelicht. Concrete handvatten en voorbeelden vinden studenten vaak heel helpend. Bijvoorbeeld:

- Leg uit en toon hoe studenten een tekst kunnen verwerken (aanduiden, schema, mindmap …)
- Toon waar studenten de eindcompetenties van hun opleidingsonderdelen kunnen opzoeken
- Geef een stappenplan mee van het maken van een planning
- Geef een uitgewerkt voorbeeld van een week- en examenplanning
- Voorzie kopies van lege week- en examenplanningen
- Doe suggesties voor gezonde pauzes en tegengaan van (technologische) afleiding

Naast deze algemene studievaardigheden kunnen ook richtingspecifieke tips gegeven worden. Ook hier geldt: hoe concreter, hoe beter! Enkele suggesties:

- Overloop de opleidingsonderdelen van de studenten en geef per OO specifieke aandachtspunten mee
- Laat succesvolle ouderejaarsstudenten vertellen over hun ervaringen en aanpak

Geef zeker ook mee waar studenten terecht kunnen als ze meer begeleiding of tips willen (STIP, DSSB, studietrajectbegeleiding, werkboeken, Monitoraat op Maat …).

#### <span id="page-21-0"></span>3.4. NUTTIGE LINKS

- [Lemo gebruikerswebsite](file://///fileserver.ad.ua.ac.be/Homedir_personeel/SErreygers/DSSB/Lemo%20website)
- [Lemo informatie](https://gertvanthournout.wixsite.com/lemotest)
- [Overzicht van ondersteuningsaanbod voor studenten op Blackboard](https://blackboard.uantwerpen.be/webapps/portal/execute/tabs/tabAction?tab_tab_group_id=_111_1)
- [Dienst voor Studieadvies en Studentenbegeleiding \(DSSB\)](https://blackboard.uantwerpen.be/webapps/blackboard/execute/courseMain?course_id=_14611_1) op Blackboard
- [Informatie en documenten in verband met studievaardigheden en planning op Blackboard](https://blackboard.uantwerpen.be/webapps/blackboard/content/listContent.jsp?course_id=_14611_1&content_id=_1225470_1)
- [Studeren zonder blokkeren](https://uantwerpen.studerenzonderblokkeren.be/)
- [The Learning Scientists:](https://www.learningscientists.org/) studietips en materiaal gebaseerd op wetenschappelijk onderzoek